# MAG の利用説明

### ■ 新規登録から会員情報(プロフィール)設定までの流れ

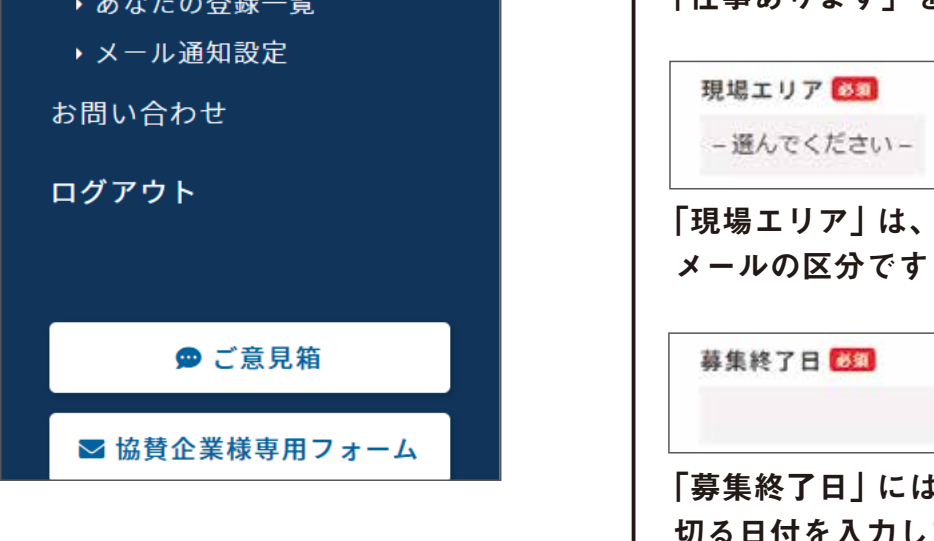

- ① ニックネーム(アルファベットと数字)
- ② メールアドレス ※メールの受信設定をされている方は、 「mag@mag-connect.com」からのメールを許可してください
- ③ パスワード
- ④ 仕入先問屋情報(担当者情報も併記) ※または紹介者情報 ※ 会員承認のために利用します。

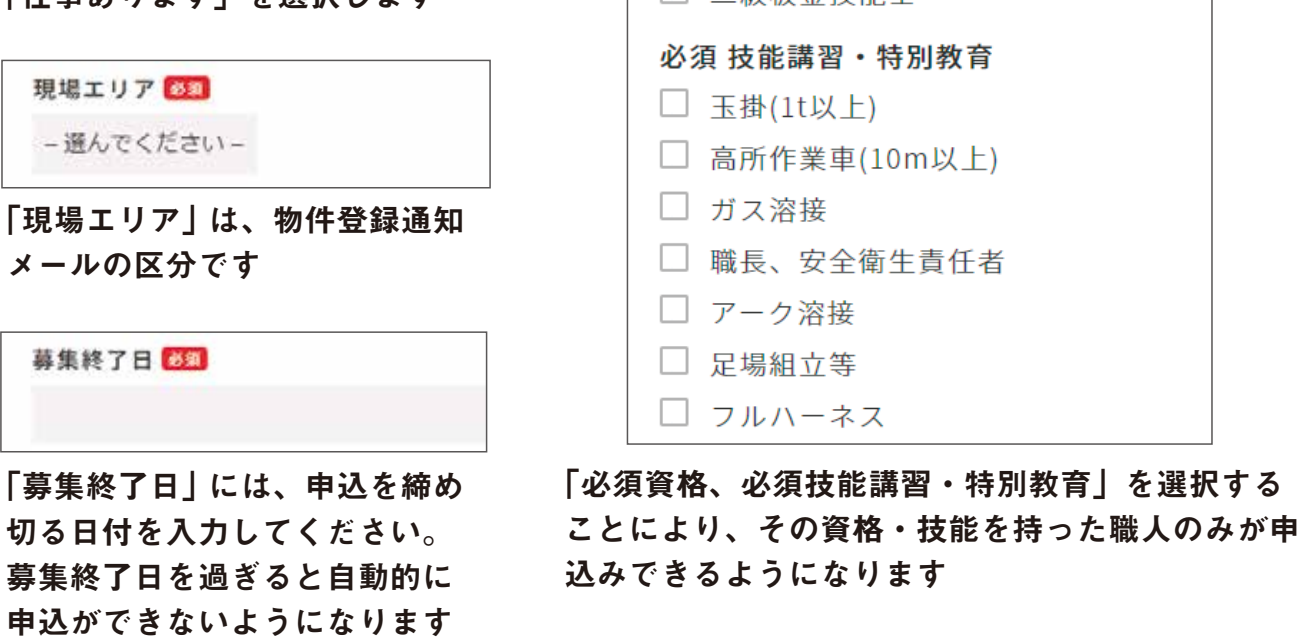

※会員情報(プロフィール情報)は後からでも設定が可能です。 ただし、実際に MAG を利用する際には会員情報の登録を済ませないと、 物件の登録や 申し込みが出来ない仕様になっています。 そのまま自動でログインされ、 「必要な会員情報が登録されていないため、登録・申込はできません。こちら から会員情報を登録してください」 と表示されますので、そのまま登録へとお進みください。

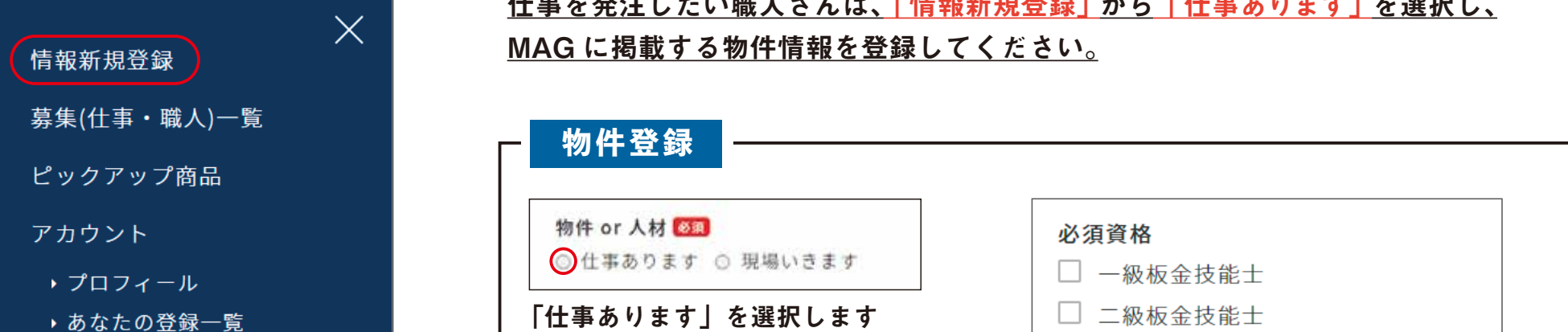

#### 以下の①~④を設定します。

「利用規約」、「個人情報保護方針について」の項目を確認し、チェックを入れ、 「新規登録」ボタンを押下します。(登録完了のメールが送信されます)

以上で新規登録は完了です。

仕事を発注したい職人さんは、「情報新規登録」 から「仕事あります」を選択し、

### ■ MAG の利用方法 ※ 物件登録 … 仕事情報の登録

スマホのメニュー画面より

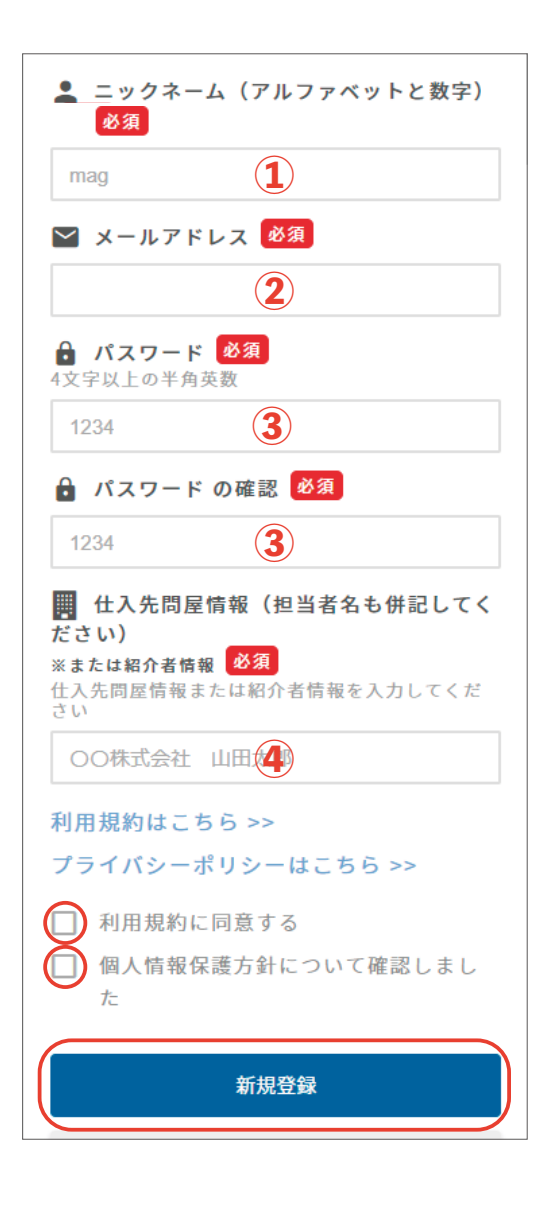

1

物件に応募したい職人さんは、「募集(仕事・職人)一覧」から希望の物件をさがし て応募することができます。また、人材登録をした職人さんの情報も掲載されるの で、条件が合う職人さんがいる場合は、ここから応募することが可能です。

また、希望エリアなど、区分での絞り込み検索にも対応しています。

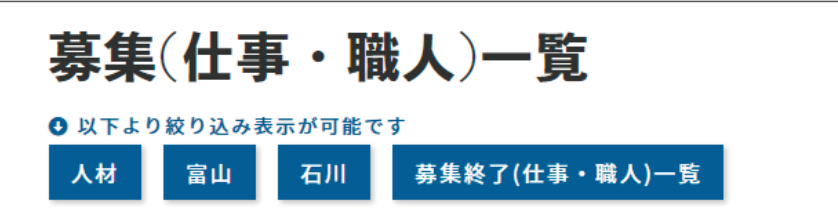

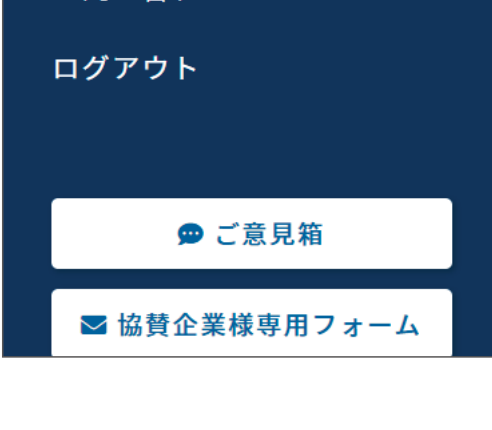

物件に申し込むにあたって、必要な資格・技能講習などの条件を満たしていない場 合は、「申込できません」と表示され、物件への応募ができません。 また、既に募集が終了している物件には「募集終了しました」と表示されます。

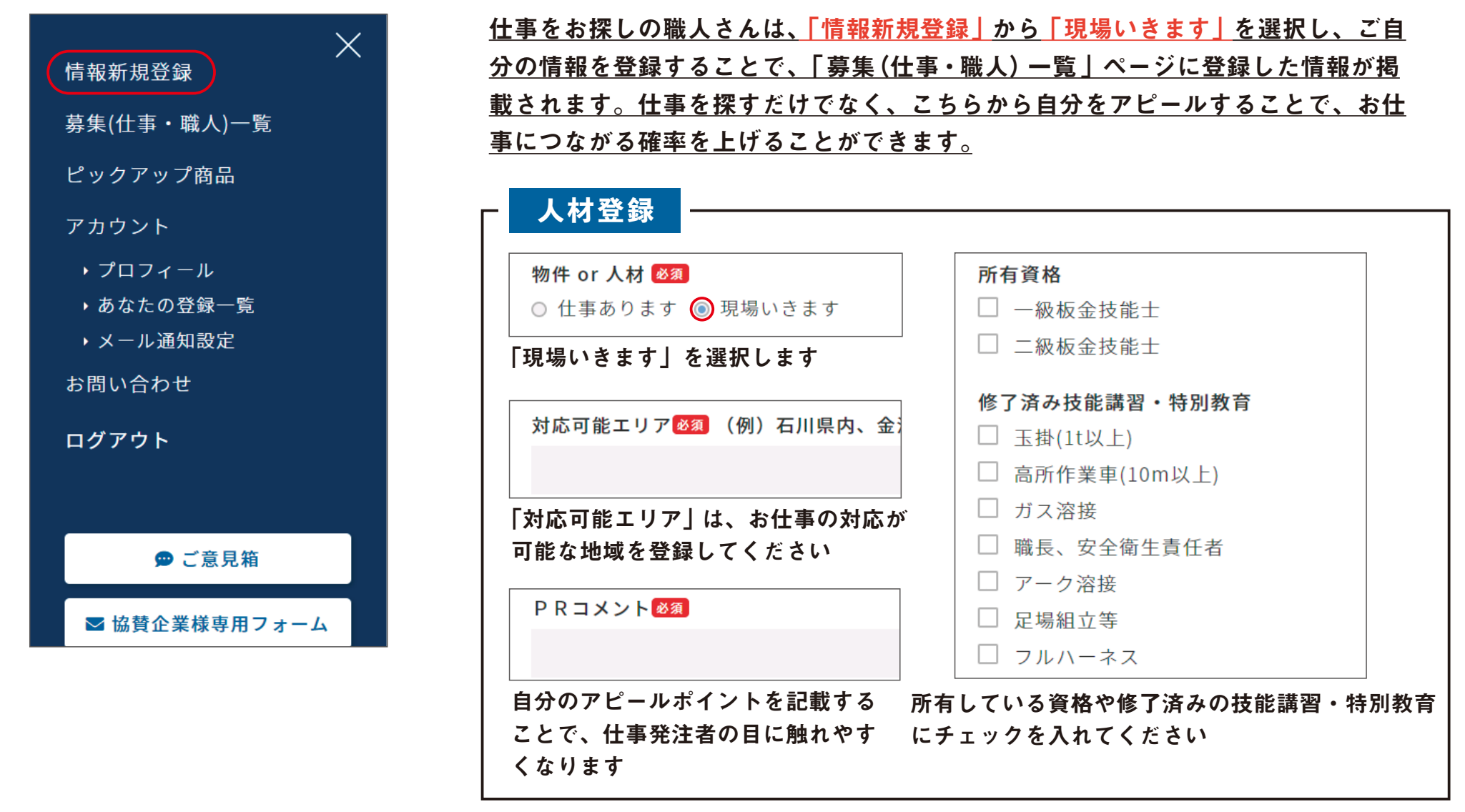

■ MAG の利用方法 ※ 募集情報を確認し応募する … 仕事や職人さんを探す

※ 物件の詳細をよく確認し、内容を把握してから申込ボタンをクリックして ください。クリックすると、すぐに申込完了となり、申込者と物件(人材) 登録者にメールが送信されます 募集終了しました 申込できません 申し込む ……「申し込む」をクリックすることで応募できます …… 必要な資格・技能講習などの条件を満たしていない場合 …… 既に募集が終了している物件 2

■ MAG の利用方法 ※ 人材登録 … 職人さんが自分を売り込むための情報を登録

スマホのメニュー画面より

スマホのメニュー画面より

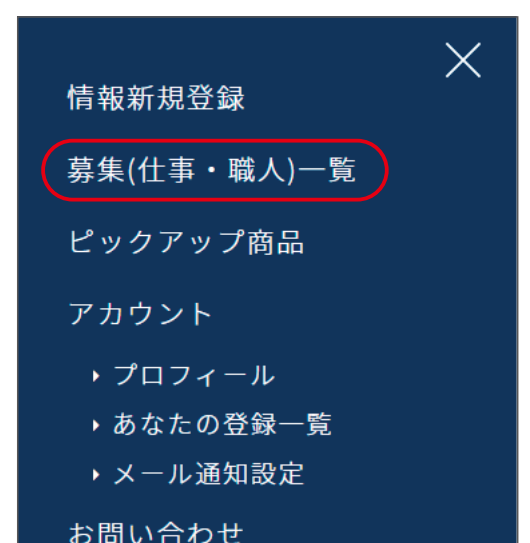

## ■ 物件 (人材) 申込後の流れ

#### 申込者と物件・人材登録者に、以下の確認メールが送信されます。

#### ※ MAG 管理者にも同じ内容のメールが送信されます

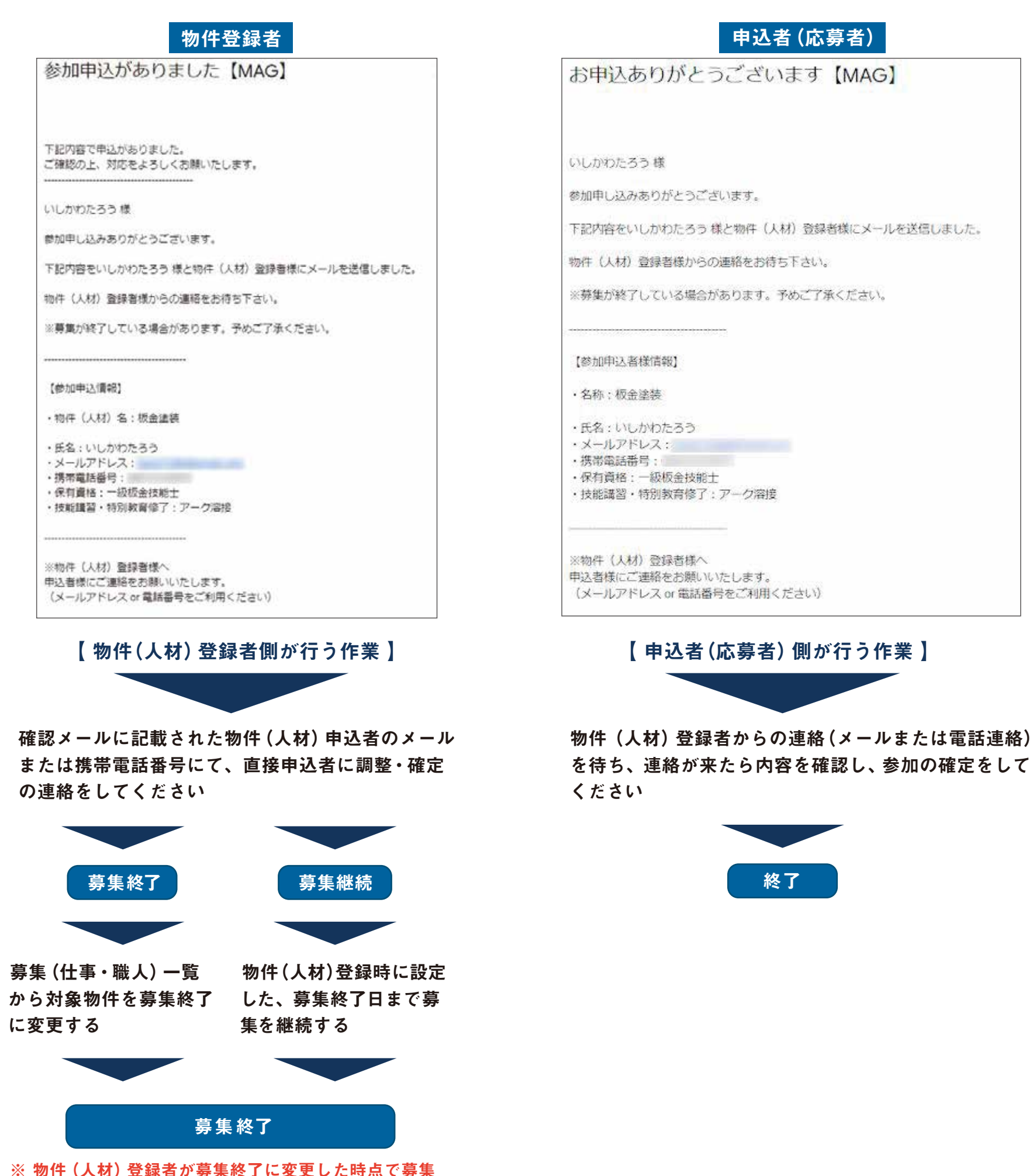

は終了しますが、基本的には設定した募集終了日を迎

### ■ 物件の通知設定

#### 指定したエリア(県)に新しく物件・人材の情報が掲載されると、メールが届きます。(ご自身の登録物件も含む) 会員登録時は未設定になっていますので、メニューの 「メール通知設定」 から配信を希望するエリア(県)を選 択し、設定の更新をしてください。

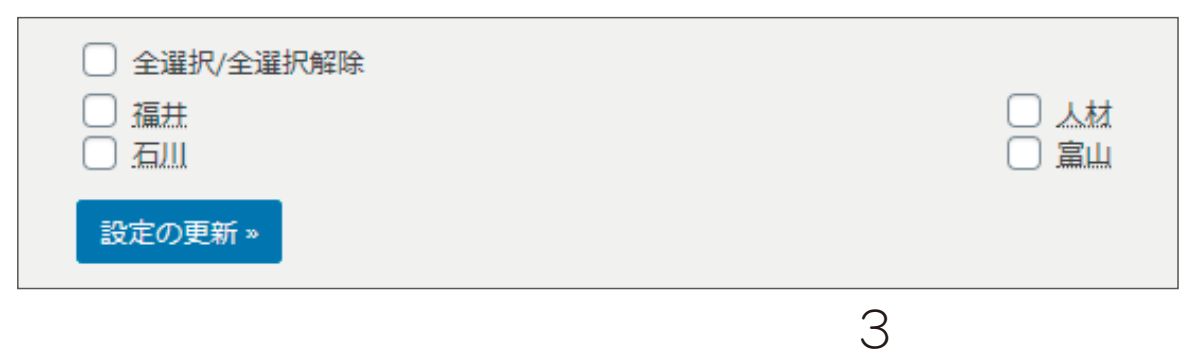